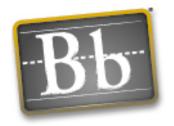

## Enrolling/Removing Users in Blackboard

## Blackboard

## TO ENROLL A USER THAT IS ALREADY IN OUR BLACKBOARD SYSTEM

To enroll a student into your course that is already in our Blackboard system, please follow the instructions below.

- 1. After logging into your Blackboard account, choose the course you'd like to add students to.
- 2. Then, click the CONTROL PANEL icon on the right side of your screen under "Tools".
- 3. In the CONTROL PANEL, click on ENROLL USER under the "User Management" section.

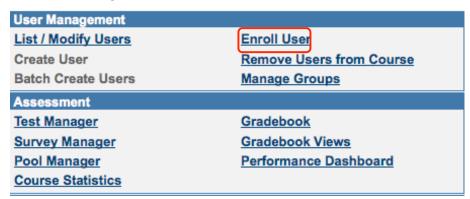

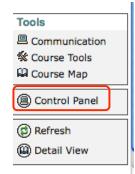

4. Use the SEARCH BOX to search for the user by typing his/her last name and clicking the SEARCH button. Once you've located the user, place a check in front of his/her name and click the submit button at the bottom of the screen.

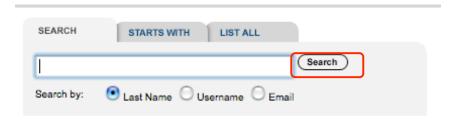

5. You should now receive a confirmation receipt indicating your change. Hit the OK button to repeat the process for another user or to continue with other Blackboard tasks.

Note: If you cannot locate a student, he/she may not be entered into the system as a Blackboard user. He/she will have to be enrolled by our Blackboard administrator. Please contact your ITRT for assistance.

## TO REMOVE A USER

To remove a student from your course, please follow the instructions below.

- 1. After logging into your Blackboard account, choose the course you'd like to remove students from.
- 2. Then, click the CONTROL PANEL icon on the right side of your screen under "Tools".
- 3. In the CONTROL PANEL, click on REMOVE USERS FROM COURSE under the "User Management" section.

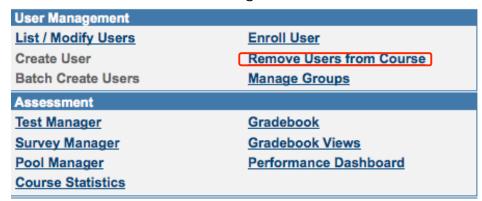

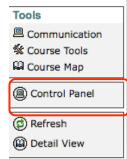

4. Use the SEARCH BOX to search for the user by typing his/her last name and clicking the SEARCH button.

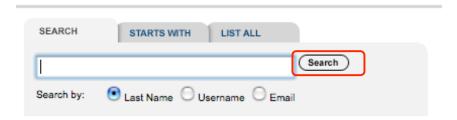

5. Once you've located the user, place a check in front of his/her name. Then type the word "Yes" and click submit to finalize the user's removal.

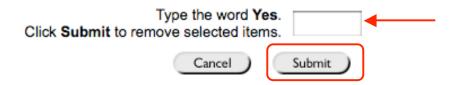

6. You should now receive a confirmation receipt indicating your change. Hit the OK button to repeat the process for another user or to continue with other Blackboard tasks.